# FUJITSU Software

ServerView Infrastructure Manager Plug-in for

Microsoft System Center

Operations Manager 1.2

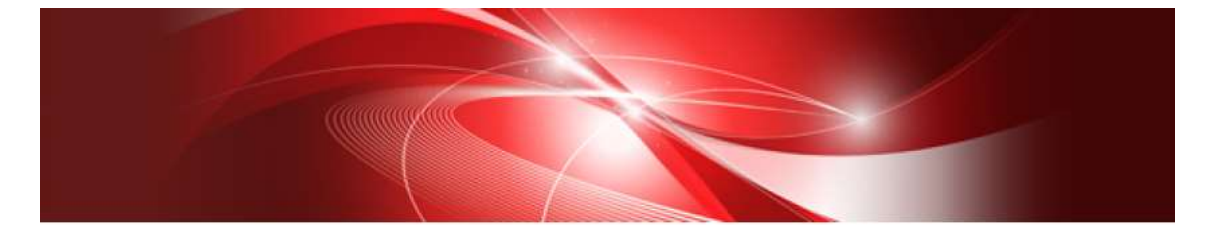

セットアップガイド

Windows Server 2012 R2 版

CA92344-2173-01 2017 年 12 月

# 目次

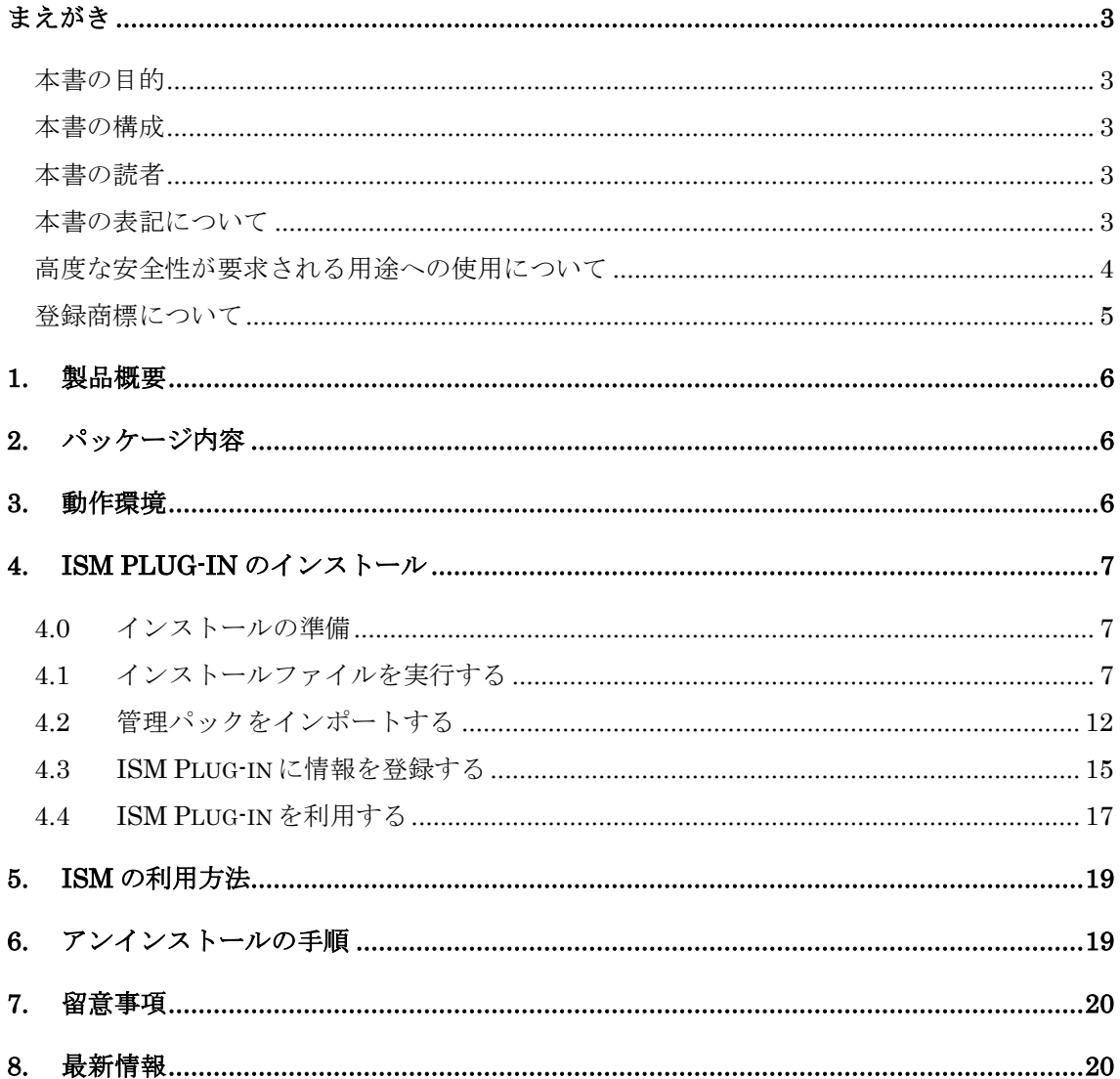

#### <span id="page-2-1"></span><span id="page-2-0"></span>本書の目的

本書では、ServerView Infrastructure Manager Plug-in for Microsoft System Center Operations Manager 1.2(以降 ISM Plug-in と表記)のインストール方法、製品の取り扱 い方法、および、ご使用に際して特に注意すべき事項や参考となる情報を説明します。

#### <span id="page-2-2"></span>本書の構成

- 1. [製品概要](#page-5-0)
- 2. [パッケージ内容](#page-5-1)
- 3. [動作環境](#page-5-2)
- 4. ISM Plug-in [のインストール](#page-6-0)
- 5. ISM [の利用方法](#page-18-0)
- 6. [アンインストールの手順](#page-18-1)
- 7. [留意事項](#page-19-0)
- 8. [最新情報](#page-19-1)

#### <span id="page-2-3"></span>本書の読者

このマニュアルは、ハードウェアとソフトウェアについて十分な知識を持っているシステ ム管理者、ネットワーク管理者、ファシリティ管理者およびサービス専門家を対象としま す。

#### <span id="page-2-4"></span>本書の表記について

表記

キーボード

印字されない文字のキーストロークは、[Enter]や[F1]などのキーアイコンで表示さ れます。例えば、[Enter]はEnterというラベルの付いたキーを押すことを意味し、 [Ctrl]+[B]は、CtrlまたはControlというラベルの付いたキーを押しながら[B]キーを 押すことを意味します。

罫線

特に注意すべき事項の前には、以下の通り罫線が付加されます。

## ポイント

ポイントとなる内容について説明します。

#### 注意

注意する項目について説明します。

変数:<xxx>

お使いの環境に応じた数値/文字列に置き換える必要のある変数を表します。 例:<IPアドレス>

略称

本書では、以下のとおり略称で記載することがあります。

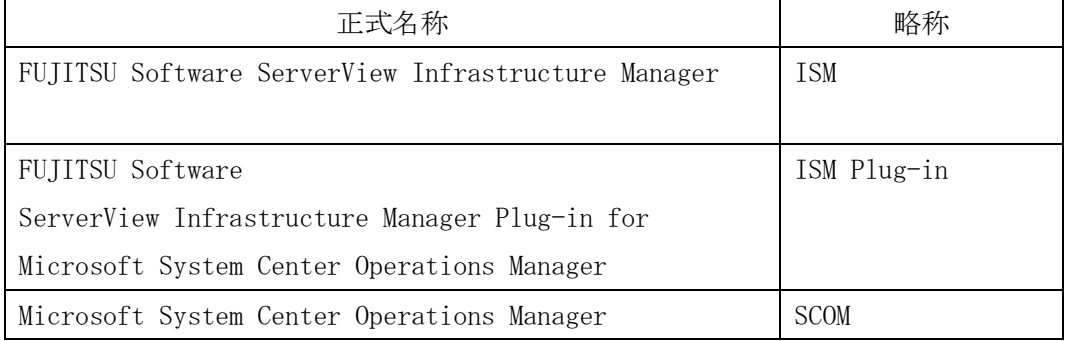

用語

本書で使用している主な略語および用語については、『ServerView Infrastructure Manager V2.2 用語集』を参照してください。

#### <span id="page-3-0"></span>高度な安全性が要求される用途への使用について

本製品は、一般事務用、パーソナル用、家庭用、通常の産業等の一般的用途を想定して開発・ 設計・製造されているものであり、原子力施設における核反応制御、航空機自動飛行制御、 航空交通管制、大量輸送システムにおける運行制御、生命維持のための医療用機器、兵器シ ステムにおけるミサイル発射制御など、極めて高度な安全性が要求され、仮に当該安全性が 確保されない場合、直接生命・身体に対する重大な危険性を伴う用途(以下「ハイセイフテ ィ用途」という)に使用されるよう開発・設計・製造されたものではありません。お客さま は本製品を必要な安全性を確保する措置を施すことなくハイセイフティ用途に使用しない でください。また、お客さまがハイセイフティ用途に本製品を使用したことにより発生する、 お客様または第三者からのいかなる請求または損害賠償に対しても富士通株式会社および その関連会社は一切責任を負いかねます。

#### <span id="page-4-0"></span>登録商標について

Microsoft、Windows、System Center Operations Manager, またはその他のマイクロソフ ト製品の名称および製品名は、米国 Microsoft Corporation の米国およびその他の国におけ る登録商標または商標です。

その他の会社名と各製品名は、各社の商標、または登録商標です。

その他の各製品は、各社の著作物です。

All Rights Reserved, Copyright (C) 富士通株式会社 2017

## <span id="page-5-0"></span>1. 製品概要

ISM Plug-in は、Microsoft System Center Operations Manager(以降 SCOM と表記)の ユーザーインターフェースを拡張し、SCOM 上で FUJITSU Software ServerView Infrastructure Manager (以降 ISM と表記)の各種機能を提供するためのプラグインソフ トウェアです。

本製品を導入することにより、SCOM から ISM を直接利用できます。

# <span id="page-5-1"></span>2. パッケージ内容

本製品を展開すると、下記 5 つのファイルに解凍されます。

- ・ISMSCOM\_INSTALL.exe
- ・Readme.txt
- ・Readme\_en.txt
- ・本書
- ・本書(英語版)

## <span id="page-5-2"></span>3. 動作環境

必須ソフトウェア

- ・FUJITSU Software ServerView Infrastructure Manager V2.0 以降
- ・Microsoft System Center Operations Manager 2012 R2

下記 Web ブラウザ

- ・Microsoft Internet Explorer8 以降
- ※「3D ビュー」画面を表示するためには、更新バージョン:11.0.15 以降が 適用されている必要があります。

ISM 利用時の詳細情報については、ISM のユーザーズマニュアルを参照してください。

## <span id="page-6-0"></span>4. ISM Plug-in のインストール

SCOM に ISM Plug-in をインストールします。以下に、SCOM へのインストール手順を説 明します。

- ・4.0 [インストールの準備](#page-6-1)
- ・4.1 [インストールファイルを実行する](#page-6-2)
- ・4.2 [管理パックをインポートする](#page-11-0)
- ・4.3 ISM Plug-in [に情報を登録する](#page-14-1)
- ・4.4 [ISM Plug-in](#page-16-0) を利用する

## <span id="page-6-1"></span>4.0 インストールの準備

## ポイント

● OpenSSL バージョンについて、ISM の OpenSSL バージョンとの互換性が必要です。バー ジョンをご確認の上、インストールを開始してください。互換性がない場合は利用できませ んのでご了承ください。

※OpenSSL バージョンは、1.0.x をご利用ください。例:1.0.1a、1.0.2a

● ISM Plug-in 1.1 以前のバージョンがすでにインストールされている場合は、ISM Plug-in をアンインストールの上、ISM Plug-in 1.2 をインストールしてください。

#### <span id="page-6-2"></span>4.1 インストールファイルを実行する

4.1.1 インストールファイル(ISMSCOM\_INSTALL.exe)をダブルクリックして起動しま す。言語選択ダイアログが表示されますので、日本語または英語を選択し、〔OK〕をクリッ クします。

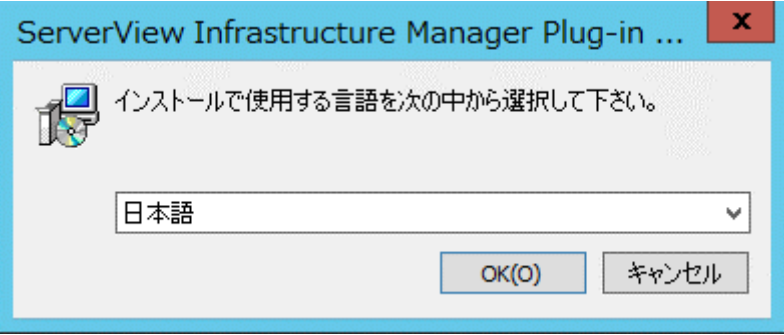

4.1.2 インストーラの準備が完了すると、下記ダイアログが表示されます。〔次へ〕をクリ ックします。

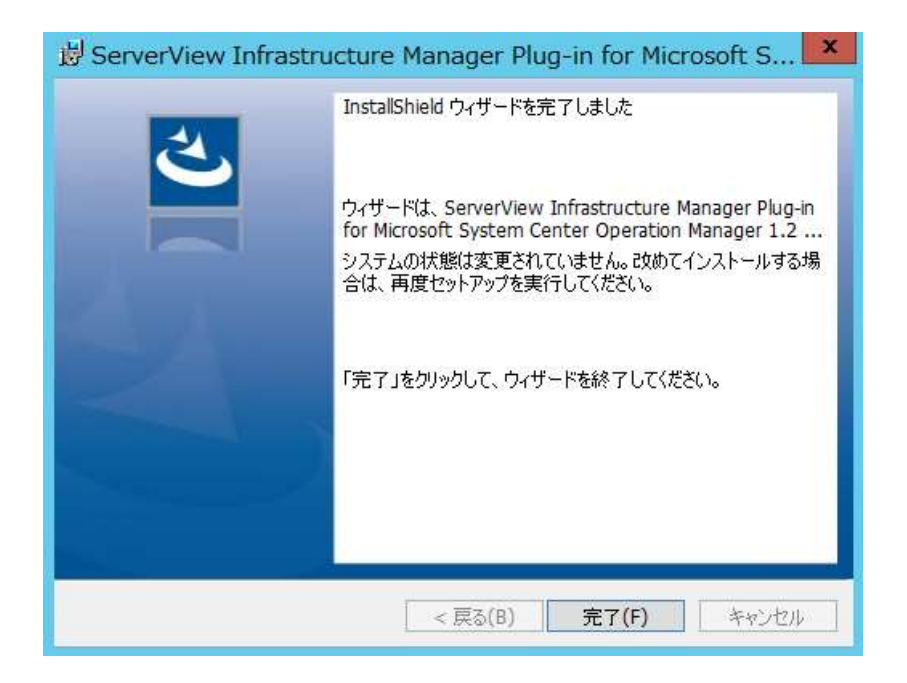

4.1.3 使用許諾契約書が表示されます。内容を確認し、〔同意します〕にチェックを入れ、 〔次へ〕をクリックします。

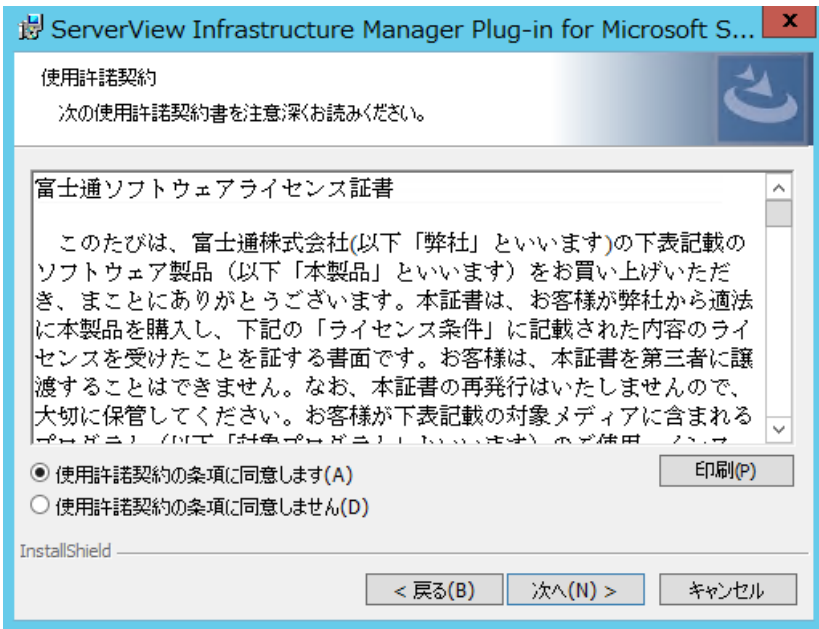

4.1.4 インストール先フォルダが表示されます。変更しない場合は、〔次へ〕をクリックし ます。インストール先フォルダを変更したい場合は、〔変更〕をクリックします。

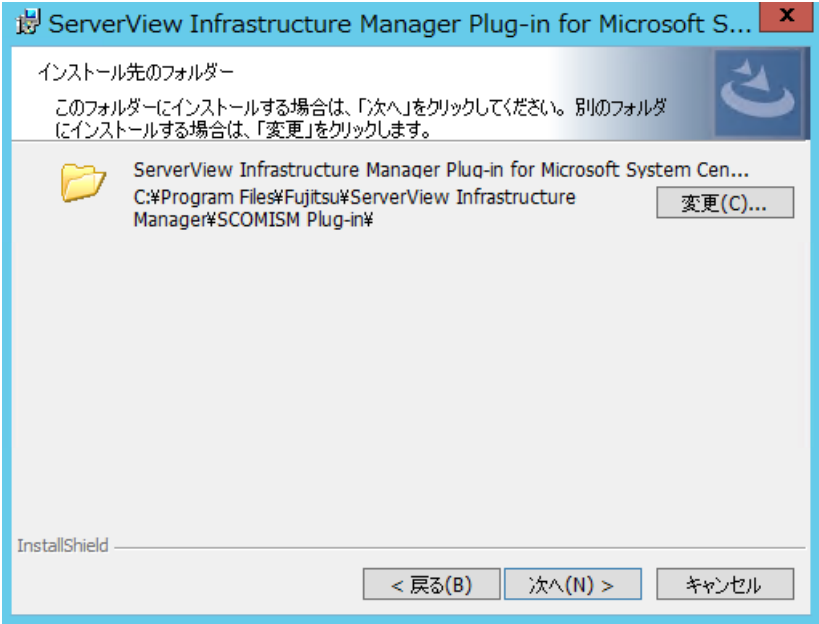

4.1.5 フォルダを変更する場合は、インストール先選択ダイアログが表示されますので、イ ンストールしたいフォルダを選択し、〔OK〕をクリックします。

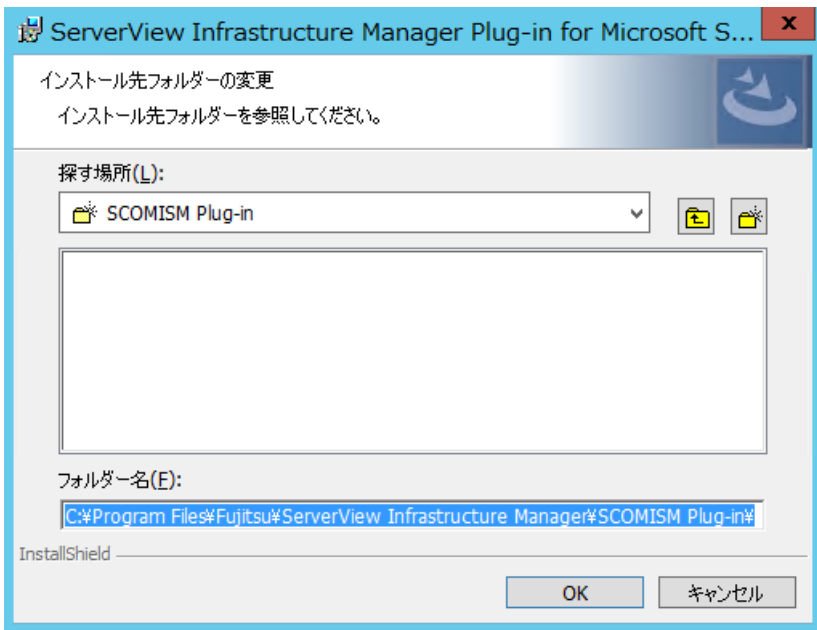

4.1.6 選択したフォルダがインストール先フォルダとして表示されます。表示されたフォ ルダを確認し、〔次へ〕をクリックします。

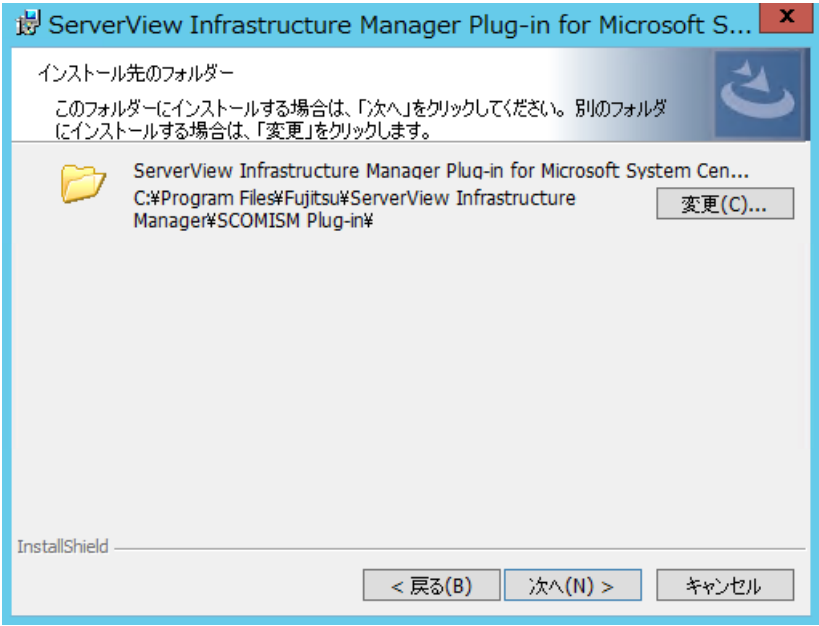

4.1.7 インストール確認ダイアログが表示されます。〔インストール〕をクリックします。

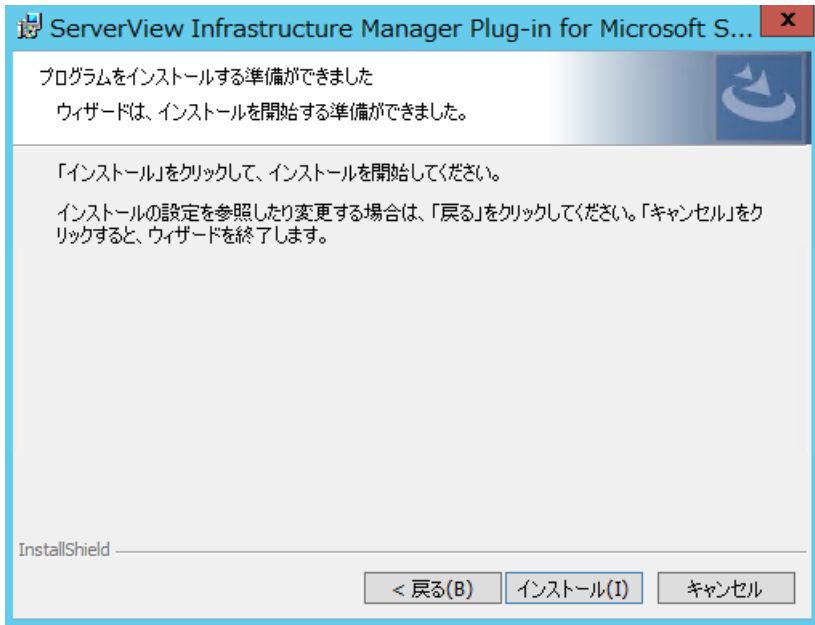

4.1.8 インストールが完了するとインストール完了ダイアログが表示されます。〔完了〕 をクリックし、終了します。

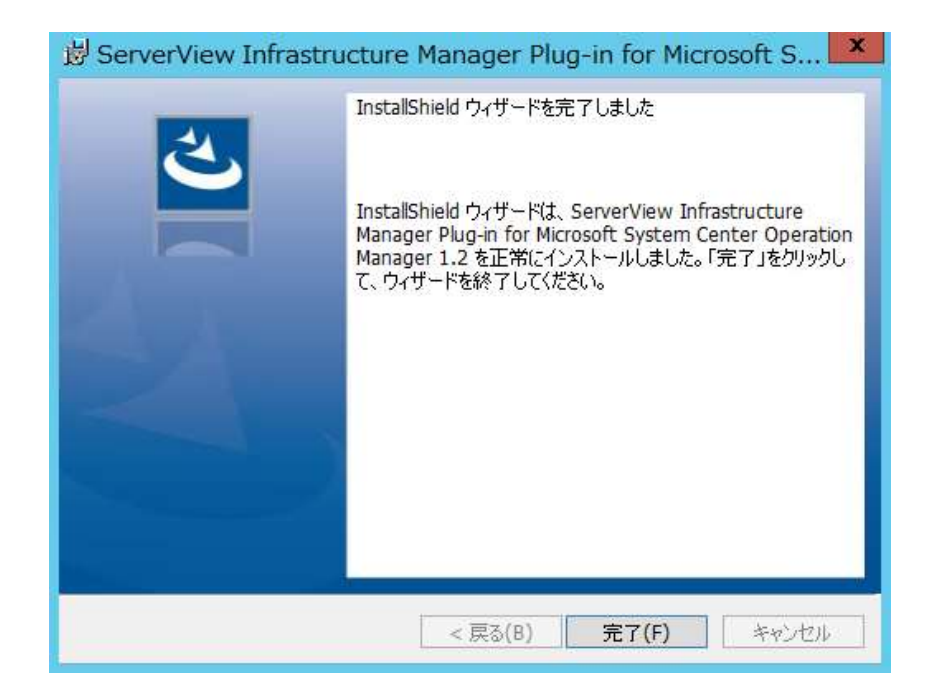

<span id="page-11-0"></span>4.2.1 SCOM を起動します。

4.2.2 左ペインの [管理]-[管理パック]から右クリックして、[管理パックのインポート]を 選択します。

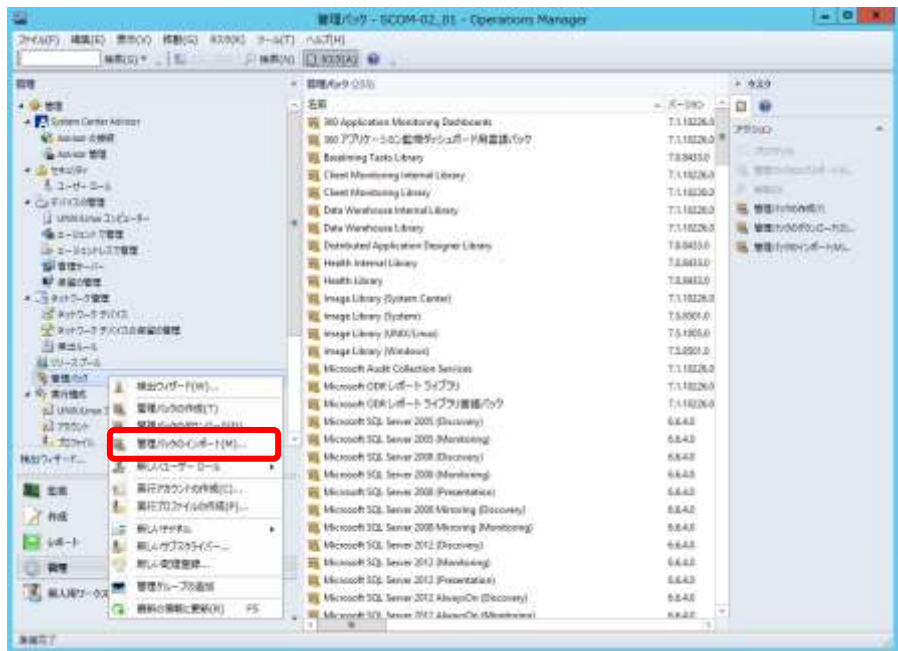

4.2.3 [追加]- [ディスクから追加する]をクリックします。

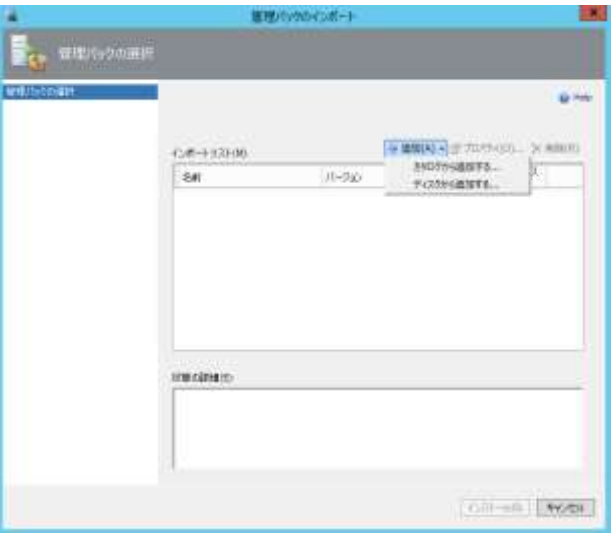

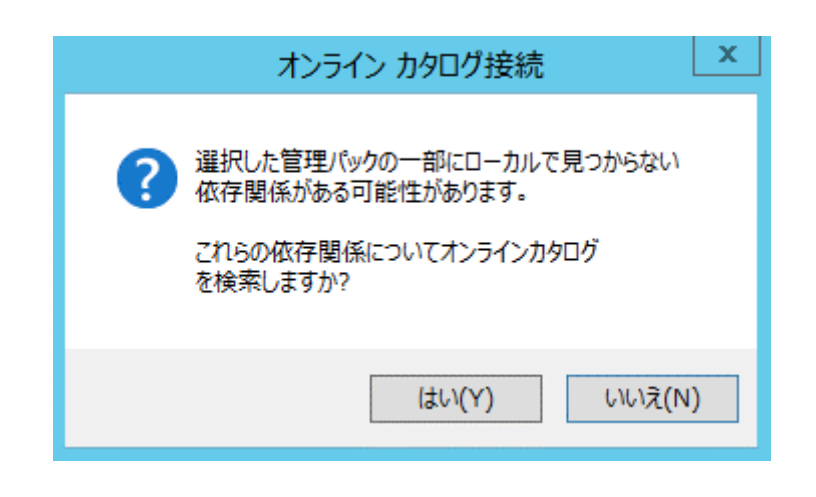

オンラインカタログ接続画面が表示された場合、[いいえ]をクリックします。

4.2.4 インストール先フォルダから、〔Management Packs〕-

〔Fujitsu.ServerViewInfrastructureManager.mp」を選択し、〔[開く]をクリックし ます。

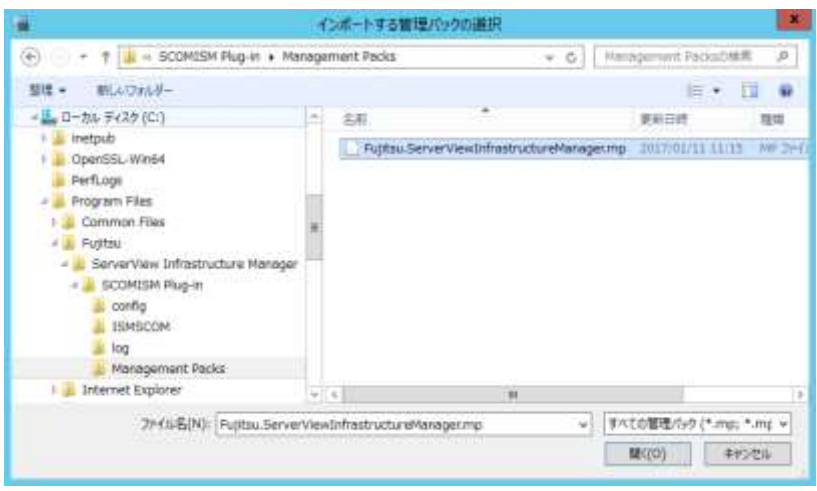

4.2.5 [インストール]をクリックします。

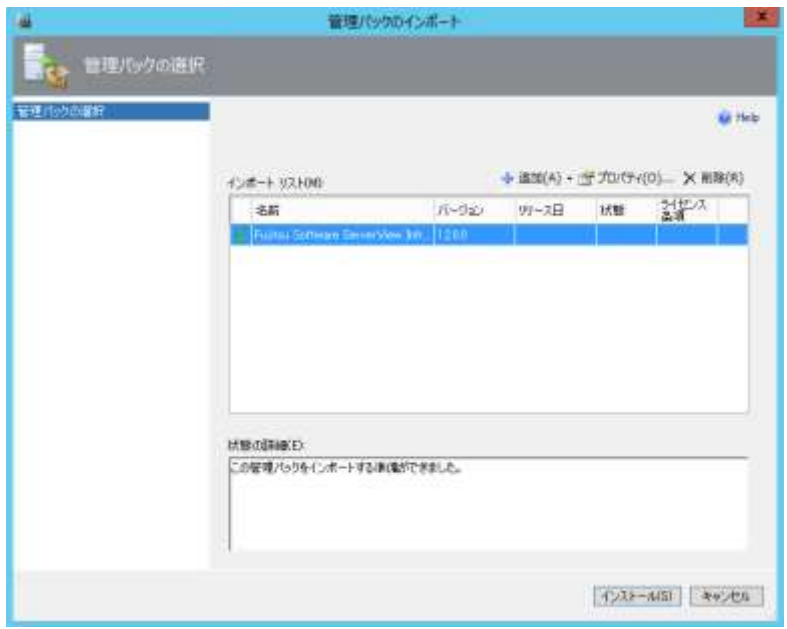

4.2.6 インポートが完了したら、〔[閉じる]をクリックして終了します。

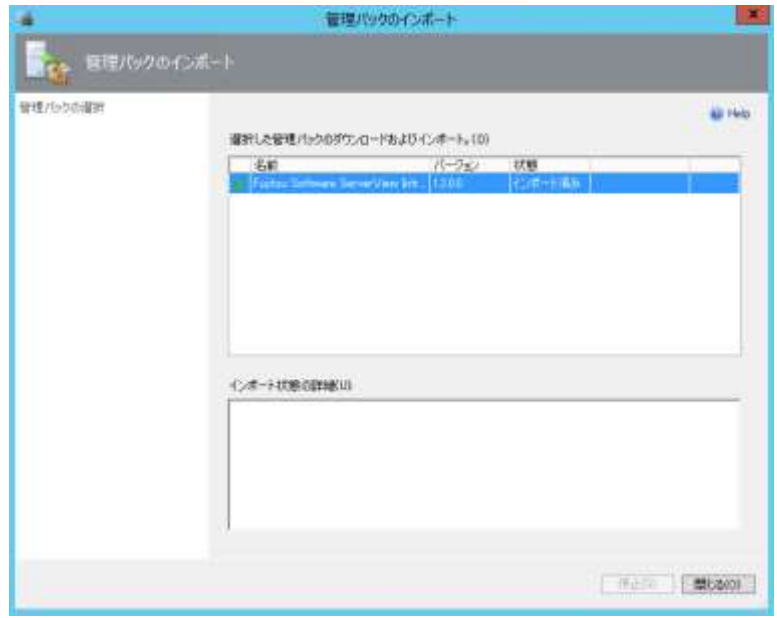

<span id="page-14-1"></span><span id="page-14-0"></span>4.3.1 コマンドプロンプトを用いて、ISM Plug-in に ISM および SCOM の各種情報を登 録します。

スタートメニューを右クリックし、[コマンド プロンプト (管理者)]をクリックしま す。

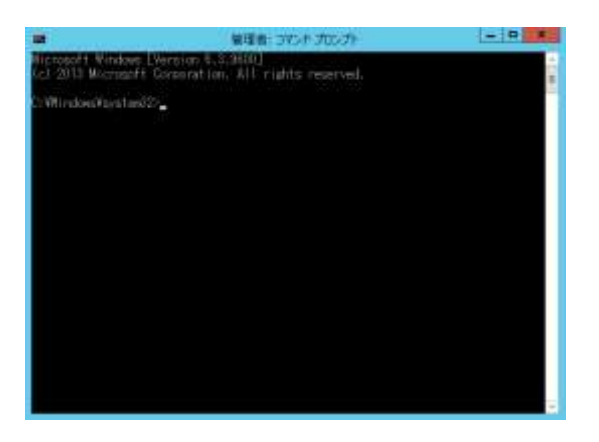

- 4.3.2 以下のコマンドを入力し、実行します。
	- <インストール先フォルダ名>¥IsmServerConfig.exe

実行例:

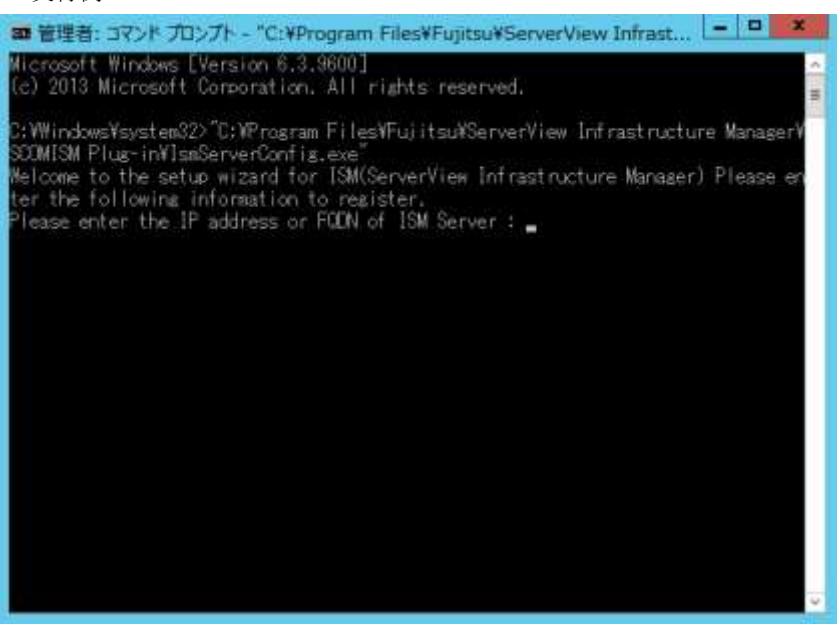

4.3.3 以下の情報を入力します。(以下入力例)

Please enter the IP address or FQDN of ISM Server : <192.168.1.100> Please enter the port number of ISM Server : <25566> Please enter the user name of ISM Server :  $\lt$ administrator $\gt$ Please enter the password for the user name :  $\langle$ \*\*\*\*\*> Please enter the user name of SCOM :  $\lt$  domainname¥administrator  $>$ Please enter the Alert collection interval(3-525600 or 00:00-23:59):<00:10> Please enter the Alert deletion interval(3-525600 or 00:00-23:59):<00:10> [INFO] Configuration file was updated successfully. Do you want to continue? [y/n] : n (n で終了)

4.3.4 "exit"コマンドで終了します。

#### ポイント

登録した情報を変更して再設定を行う場合は、上記 4.3.1~4.3.4 の手順を実行して、再度登録を 行います。

#### <span id="page-16-0"></span>4.4 ISM Plug-in を利用する

4.4.1 SCOM を起動します。

4.4.2 トップの「監視」画面より、左ペインの「アクティブなアラート」を選択し、中央 ペインの対象アラートを選択すると、右ペインに「アラートタスク」の表示が現れ ます。

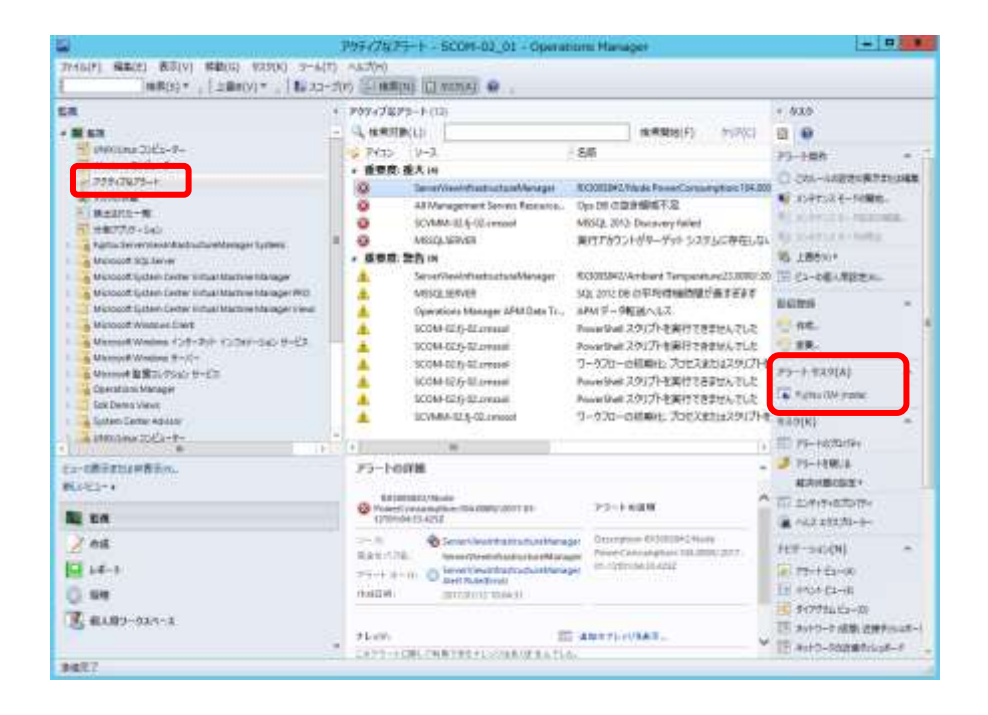

#### ポイント

ISMから検出するアラートは、ソースに[ServerViewInfrastructureManager]と表示されます。

※予め、ISMにて監視の有効化としきい値を設定した項目が検出の対象です。なお、名前欄に表 示される時刻はUTC表記であり、作成日時で表示される時刻と異なります。

※設定方法については、ISMのユーザーズマニュアル「2.2.2 モニタリング機能」の「監視項目 /しきい値の設定」を参照してください。

4.4.3 「アラートタスク」直下の「Fujitsu ISM (node)」をクリックすると、ISM のログ イン画面が表示されます。

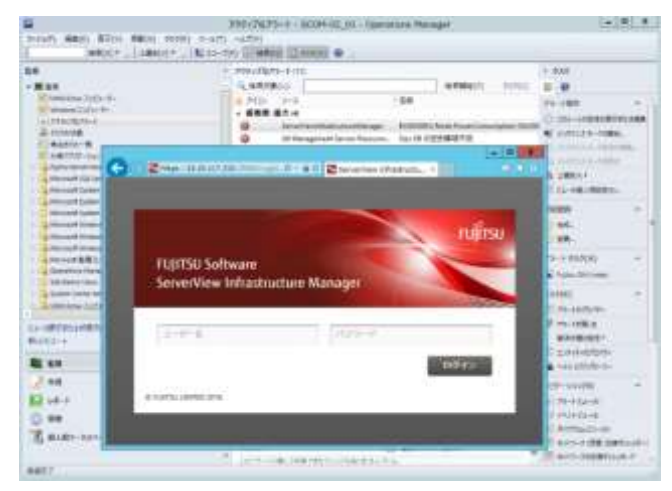

## ポイント

ISMに登録されていない機器のアラートを選択している場合、エラー画面が表示されます。

4.4.4 ログイン後、対象ノードの詳細画面が表示されます。

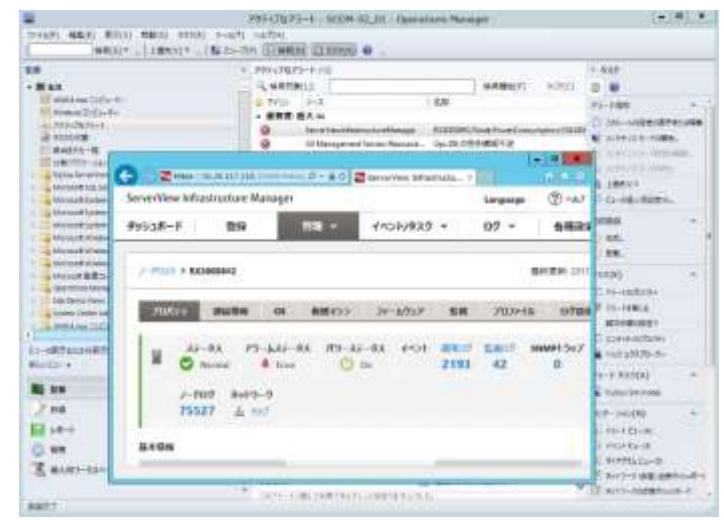

## ポイント

ログイン後、ISMのガイダンス画面が表示される方は、右下にスクロールして〔閉じる〕を選び、 ISMの [ヘルプ] - [ガイダンス] から設定を変更してください。

# <span id="page-18-0"></span>5. ISM の利用方法

ISM の操作方法については、ISM のユーザーズマニュアルを参照してください。

## <span id="page-18-1"></span>6. アンインストールの手順

6.1 管理パックを削除します。 [管理]->[管理パック] から [Fujitsu Software ServerView Infrastructure Manager] を右クリックして表示されるメニューから[削除]を選択して管理パック を削除します。

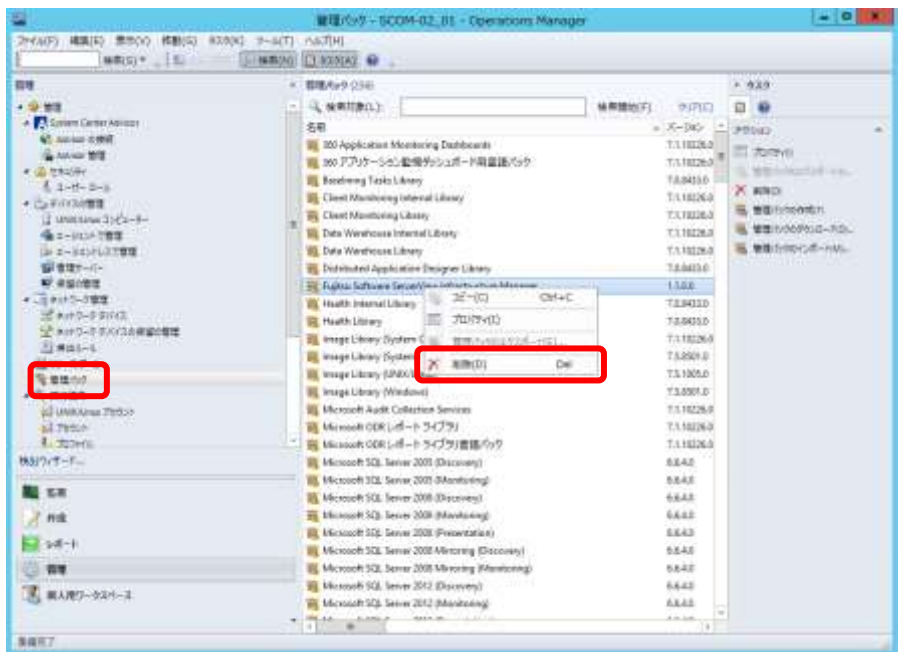

6.2 プラグインをアンインストールします。

コントロールパネルの「プログラムと機能」から ServerView Infrastructure Manager Plug-in for Microsoft System Center Operations Manager を右クリック して表示されるメニューから、アンインストールを選択して実行します。

# <span id="page-19-0"></span>7. 留意事項

- 7.1 ServerView Infrastructure Manager Plug-in for SCOM を使用するためには、 ISM のご購入およびインストールが必須となります。ISM の詳細については、ISM の製品マニュアルを参照してください。ISM がインストールされていない場合、動 作いたしませんのであらかじめご了承ください。
- 7.2 ServerView Infrastructure Manager Plug-in for SCOM を使用するためには、 SCOM をあらかじめインストールの上、接続可能なことが必須となります。 SCOM の操作方法については、Microsoft の製品マニュアルを参照してください。

#### <span id="page-19-1"></span>8. 最新情報

ISM Plug-in に関する最新情報については、次の Web ページを参照してください。

[http://www.fujitsu.com/jp/products/software/infrastructure-software/infrastructure](http://www.fujitsu.com/jp/products/software/infrastructure-software/infrastructure-software/serverviewism/)[software/serverviewism/](http://www.fujitsu.com/jp/products/software/infrastructure-software/infrastructure-software/serverviewism/)

以上